# Skynew K1 品番パソコン、リカバリー方法

1. リカバリーを行う PC に Windows 11 リカバリー用 USB メモリを挿し込みます、Windows 11インストール用USBメモリを作 成する前に、USBメモリの容量は少なくとも8GBが必要です。作成する間に、すべてのデータが削除されるため、データの ない空きUSBメモリを使うことを勧めます。準備が整ったら、USBをコンピュータに接続して、作成を始めます。

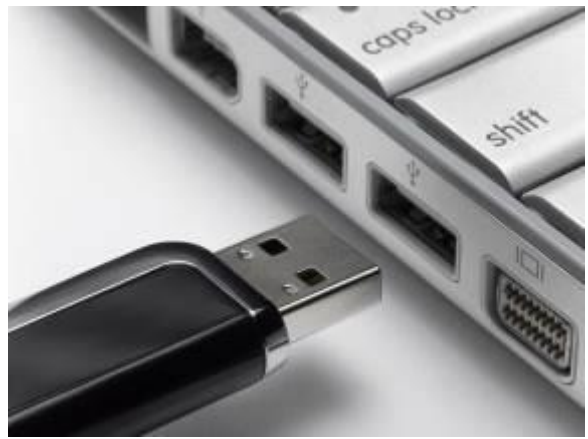

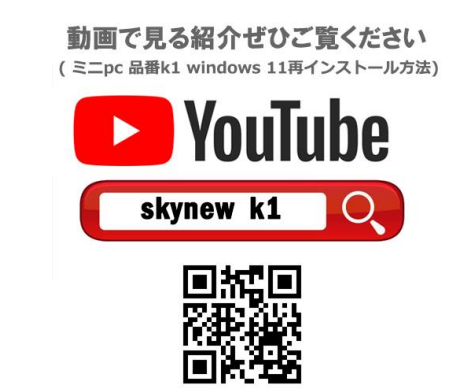

. Windows 11インストール用USBメモリを作成するために、まずはマイクロソフトの公式サイトから「メディア作成ツール」をダウンロードします 。このツールを使って、自動的にWindows 11のインストールファイルをダウンロードすることができます。

ダウンロードアドレス: <https://www.microsoft.com/ja-jp/software-download/windows11>

ウェブサイトを開き、「Windows 11 インストール メディアを作成する」をクリックしてメディア作成ツール「MediaCreationTool.exe」をダウンロ ードします。Windows 11インストールUSBを作成する時に、イメージをダウンロードやプログラムを更新などが必要なので、インターネットの接 続が必要です。

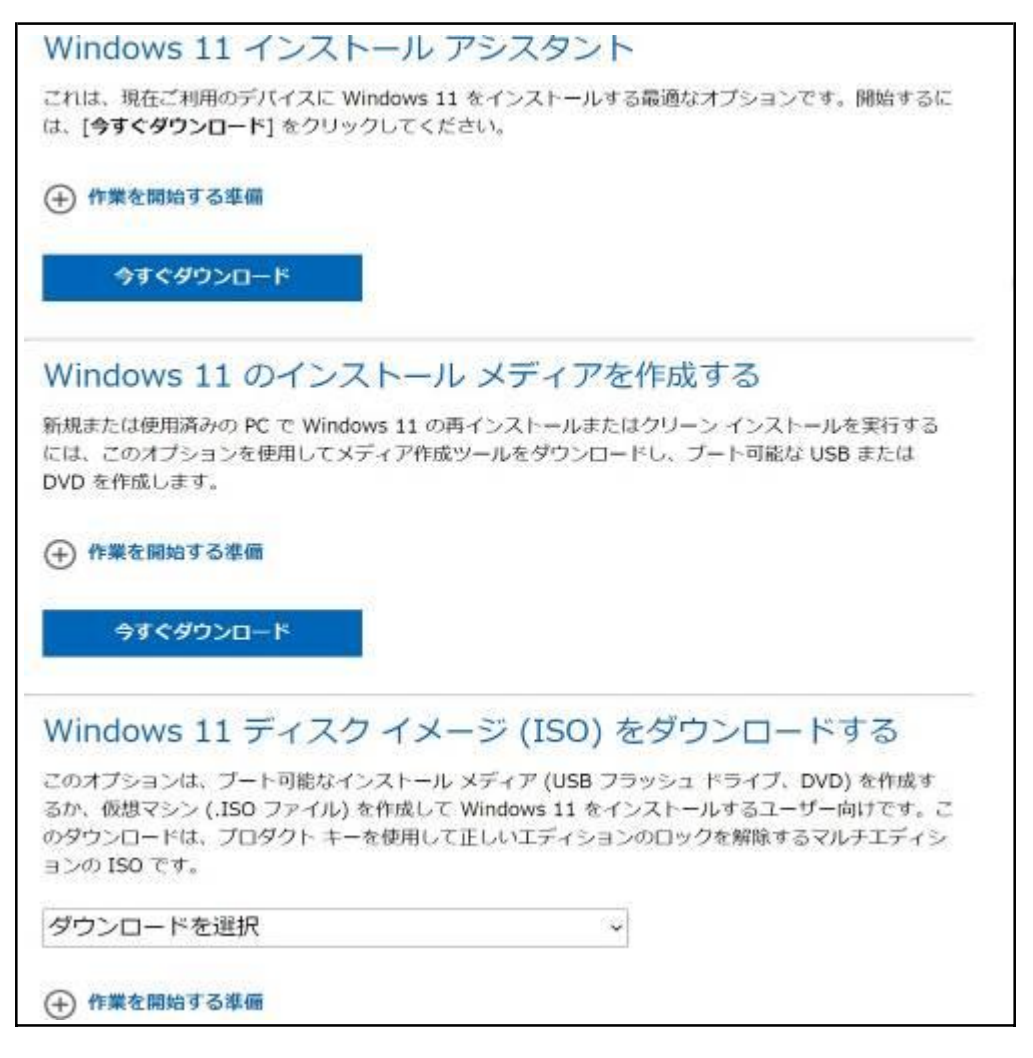

- 2. ダウンロードした MediaCreationToolW11.exe を実行します。
- 3. ライセンス条項を読んで、「同意する」をクリックします。

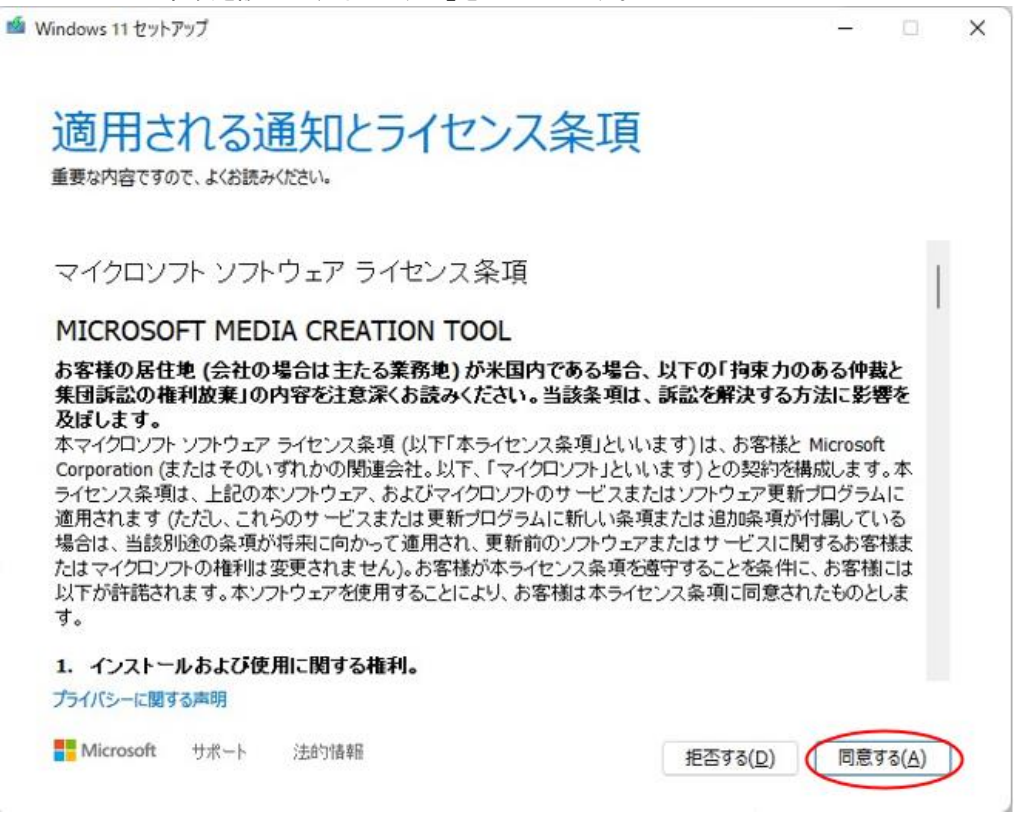

4. ここでは Windows 11 の言語とエディションを選択します。デフォルトでは[この PC におすすめのオプションを使う]にチェックが入っていま すので「次へ」をクリックします。※設定を変更したい場合のみチェックを外してください。

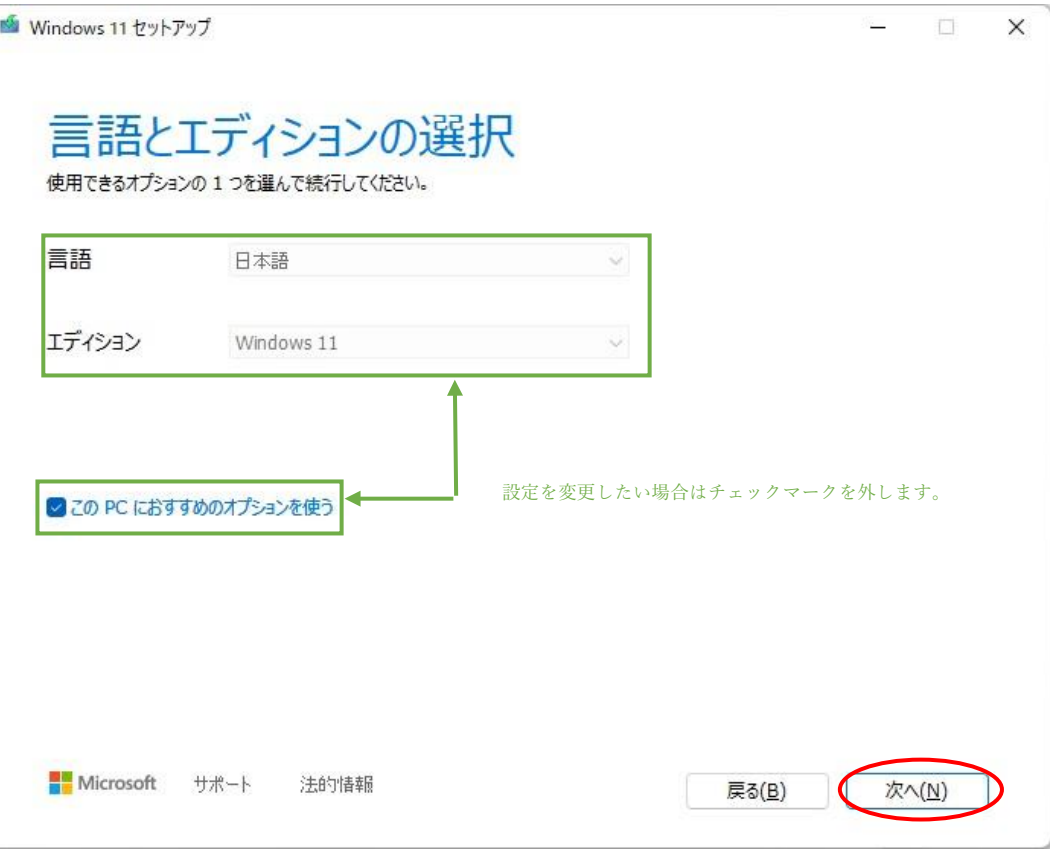

5. 使用するメディアは USB メモリとなりますので「USB フラッシュドライブ」を選択します。 ※USBメモリの容量は8GB以上必要です。

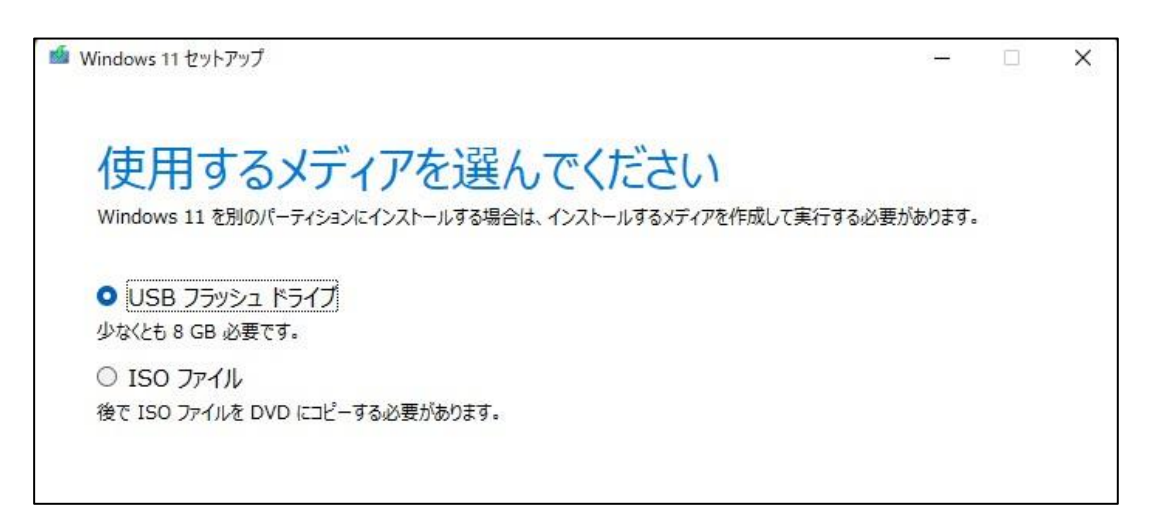

6. 最初に接続した USB メモリを選択します。

※ここでは、F: (ESD-ISO)を選択しています。

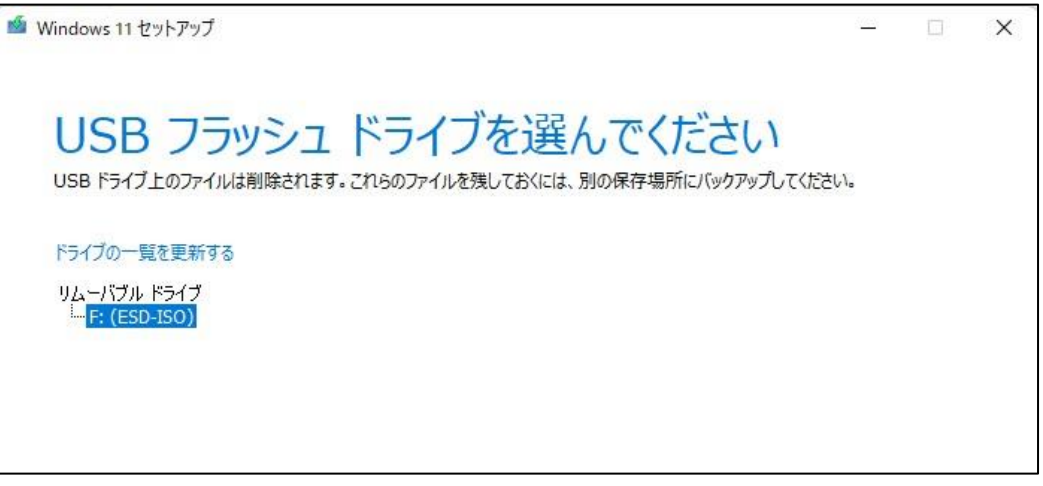

7. Windows 11 のダウンロードが始まります。ハードウェアとネットワーク環境により時間が異なります。

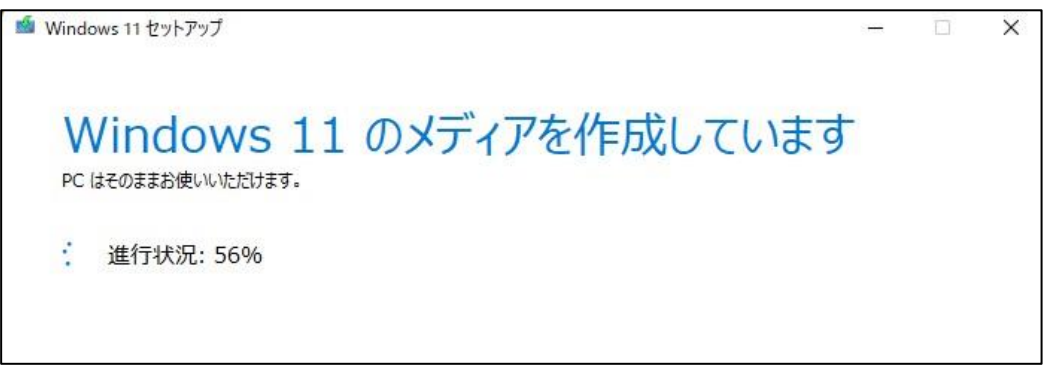

8. 「USB フラッシュドライブの準備ができました」が表示されたら、Windows 11 インストール用 USB の作成が完了です。

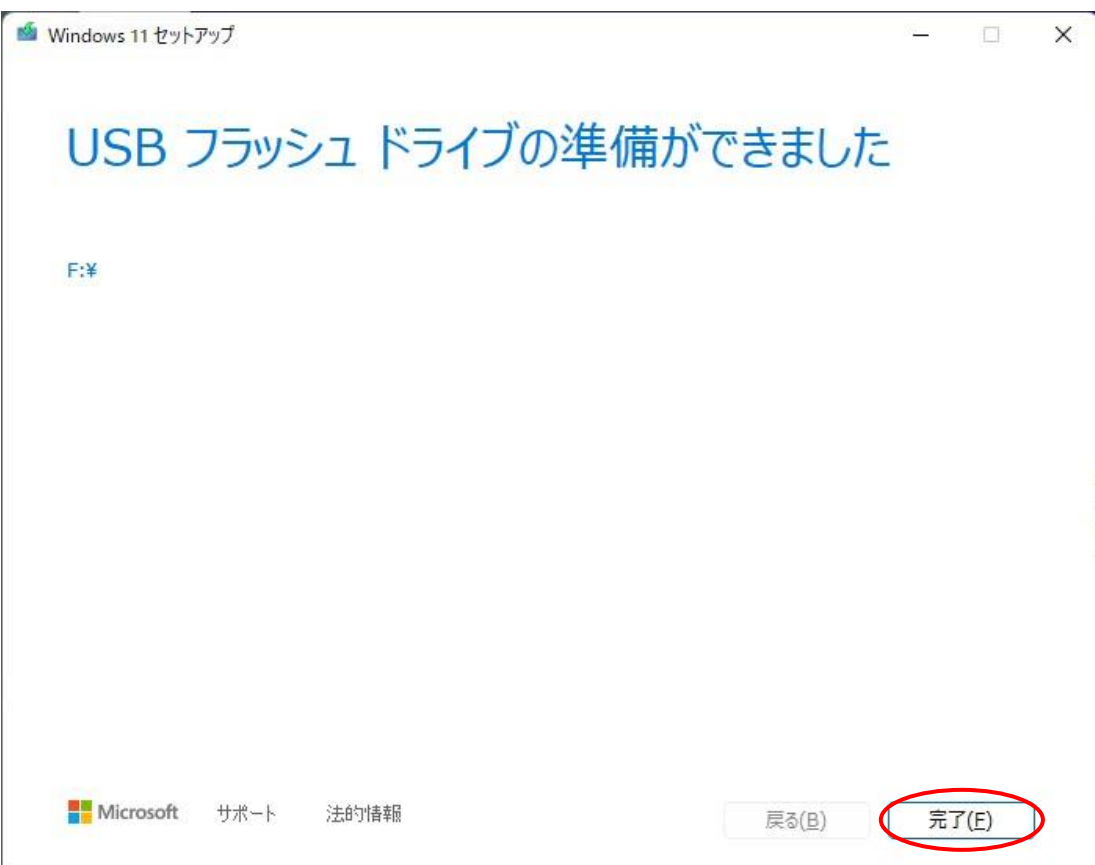

Windows11インストール を行う際は有線LANは接続せずにご実施をお願いいたします。

また、リカバリーの途中で Wi-Fi の接続画面が表示されますがあらにつきましては、「インターネットに接続していません」をご選択いただき ますようお願いいたします。

ネット接続をしますと、以下の職場または学校向けアカウントを入力する画面が表示されてしまいますと、その先に進めなくなってし まいますので、ご注意ください。

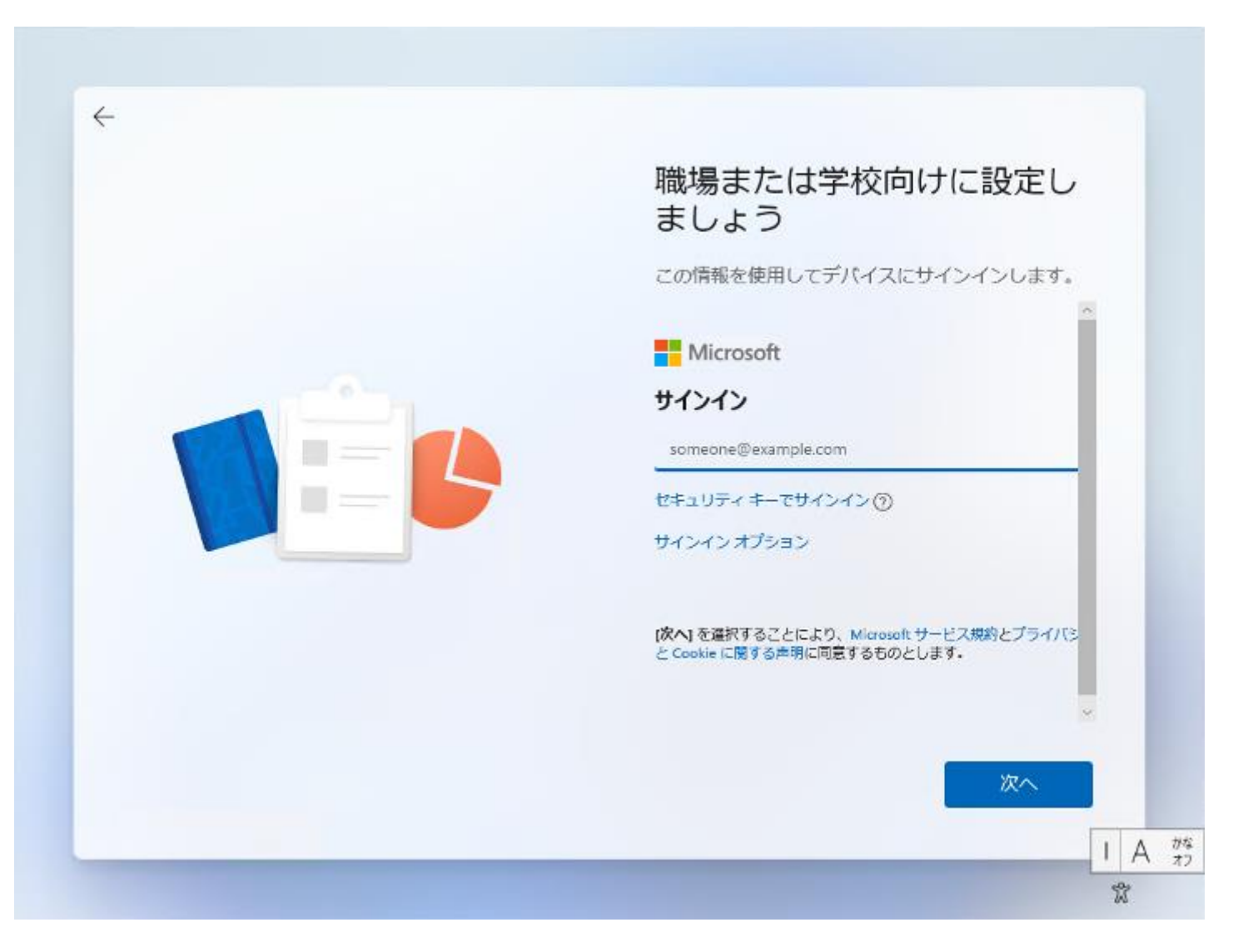

9. パソコンを起動してすぐに<F7>キーを連打しながら BIOS の画面を開きます。

Bluettoth でキーボードを接続している場合、<F7>キーを押しても BIOS の画面になりません。 有線のキーボードで作業を行ってください。

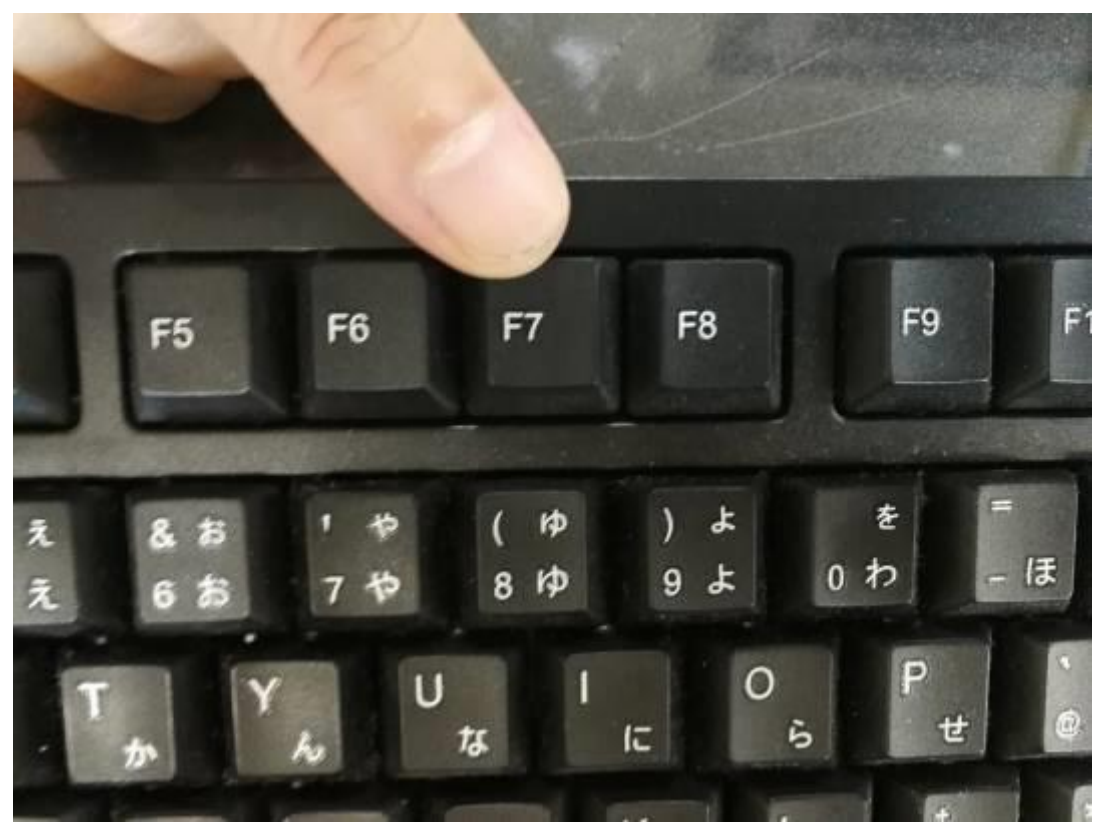

10. 起動ストレージの選択画面が表示されます。

Windows11 のインストールディスクを入れた UEFI - USB メモリを選択します。

「UEFI」を選択することでUEFI モードでのインストールとなり、パソコンの電源を入れてから Windows11起動まで の時間が速くなります。また、セキュリティの高い「セキュアブート」が有効にできるようになります。

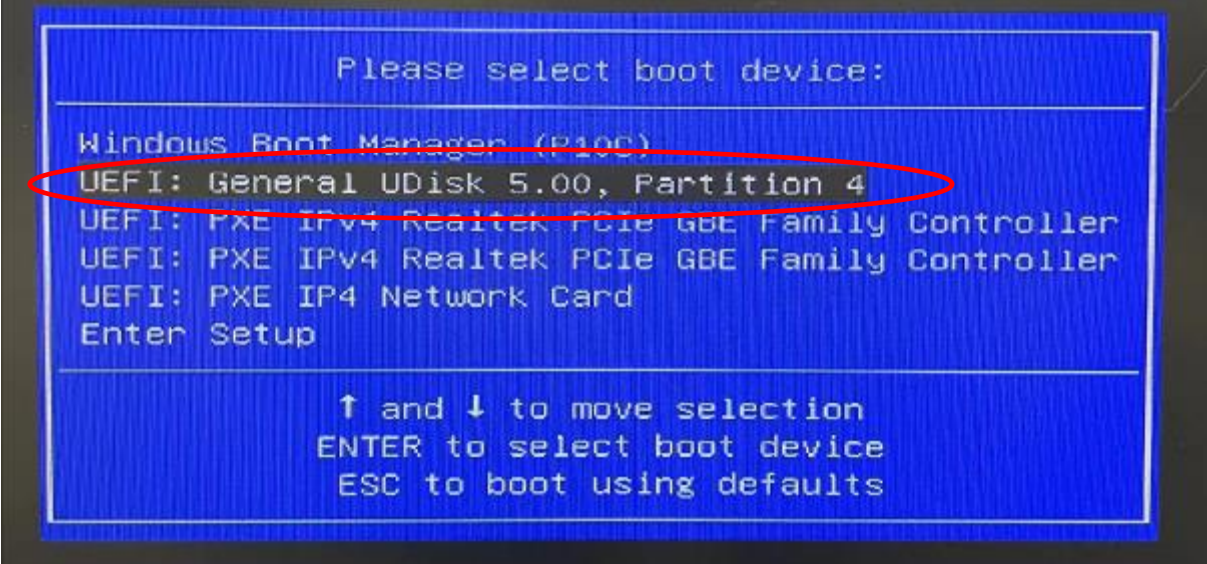

Windows セットアップがはじまります。 ② 言語とその他の項目を確認・入力してから

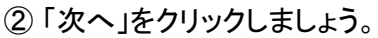

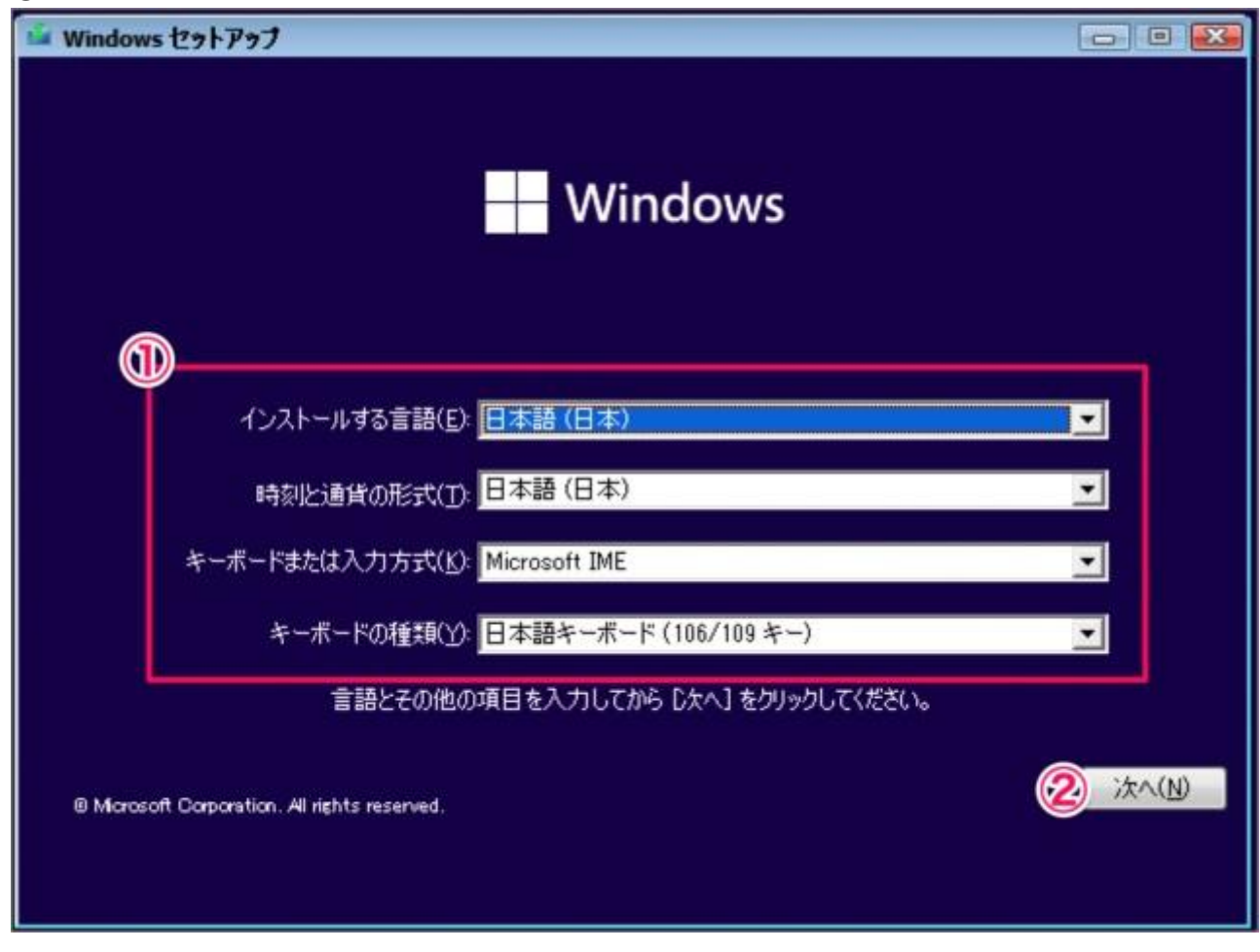

続いて「今すぐインストール」をクリックします。

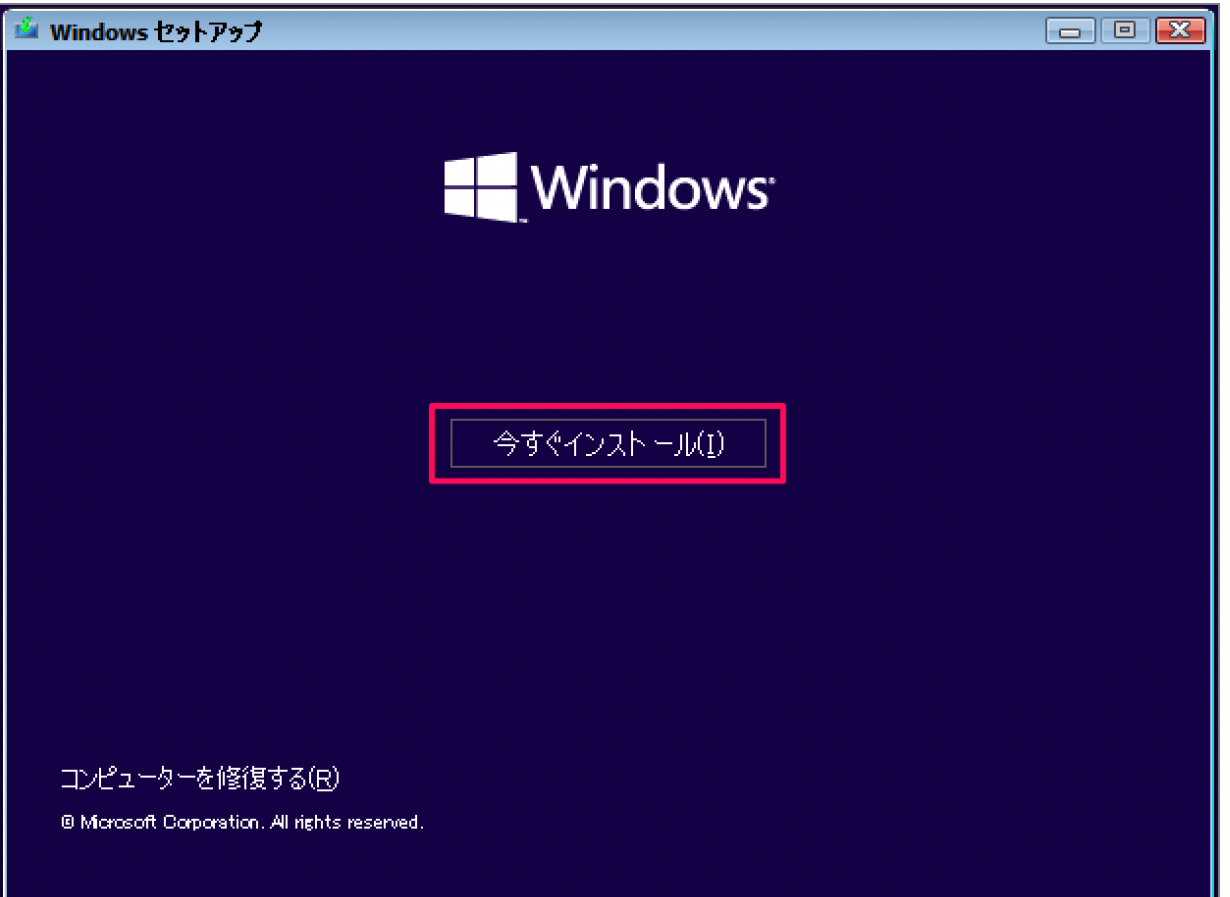

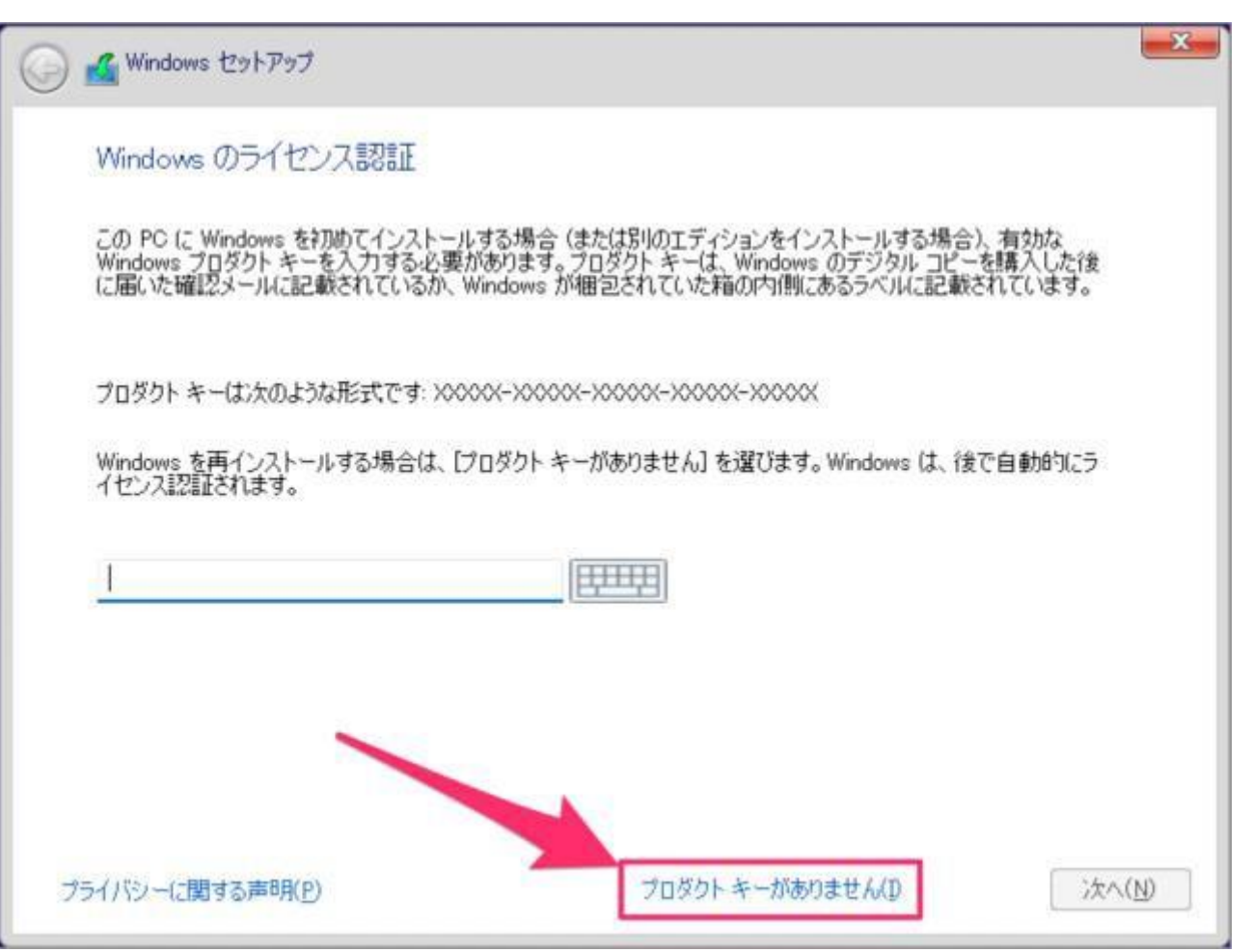

オペレーティングシステムの選択、 ①インストールするオペレーティングシステムを選んで ②「次へ」をクリックしましょう。

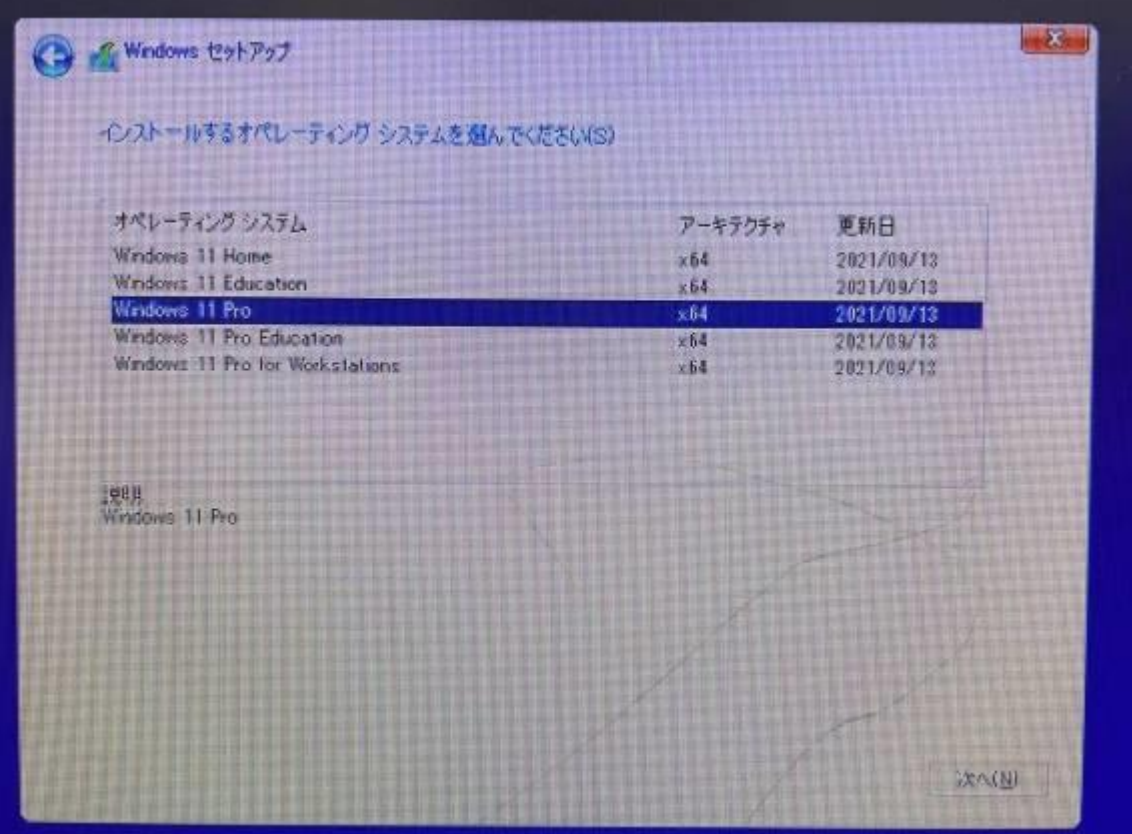

#### 適用される通知とライセンス条項です。

①「Microsofot ソフトウェア・ライセンス条項……」にチェックを入れ

③ 「次へ」をクリックしましょう。

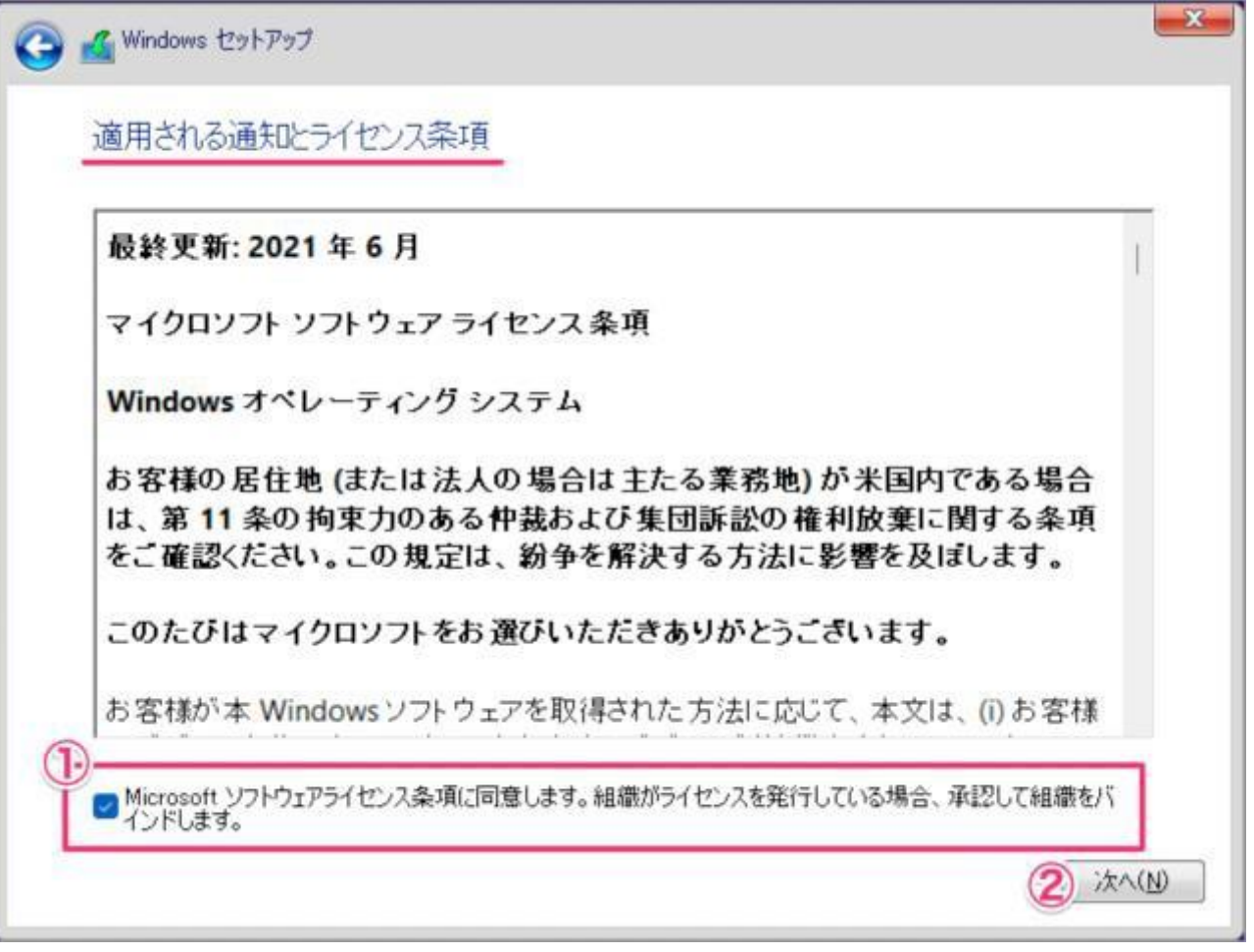

ここでは Windows をクリーンインストールするので、「カスタム:Windows のみをインストールする」をクリックしています。

アップグレード:Windows をインストールし、ファイル、設定、アプリを引き継ぐ カスタム:Windows のみをインストールする(詳細設定)

**C** Mindows セットアップ インストールの種類を選んでください アップグレード: Windows をインストールし、ファイル、設定、アプリを引き継ぐ(U) このオプションでは、ファイル、設定、アプリが Windows に引き継がれます。このオプションは、サポートされているバ<br>一ジョンの Windows が既に PC で実行されている場合にのみ使うことができます。 カスタム: Windows のみをインストールする (詳細設定)(<u>C</u>) このオプションでは、ファイル、設定、アプリが Windows に引き継がれません。 パーティションとドライブに変更を加える場合は、 ファイル、設定、アプリが Windows に引き継がれません。 パーティションとドライブに変更を加える場合は、 インストール ディスクを使って PC を起動してください。 手順を続ける前に、 ファイルをバックアップする

Windows11 のインストール先ストレージを選択

インストールを行う前にドライブ0のパーティション1~4を順番に選択し、削除を押下し、ドライブ0のパーティシ ョン内のデータをすべて削除します。

大切なデータを保存している場合は、必ずバックアップを行ってください。

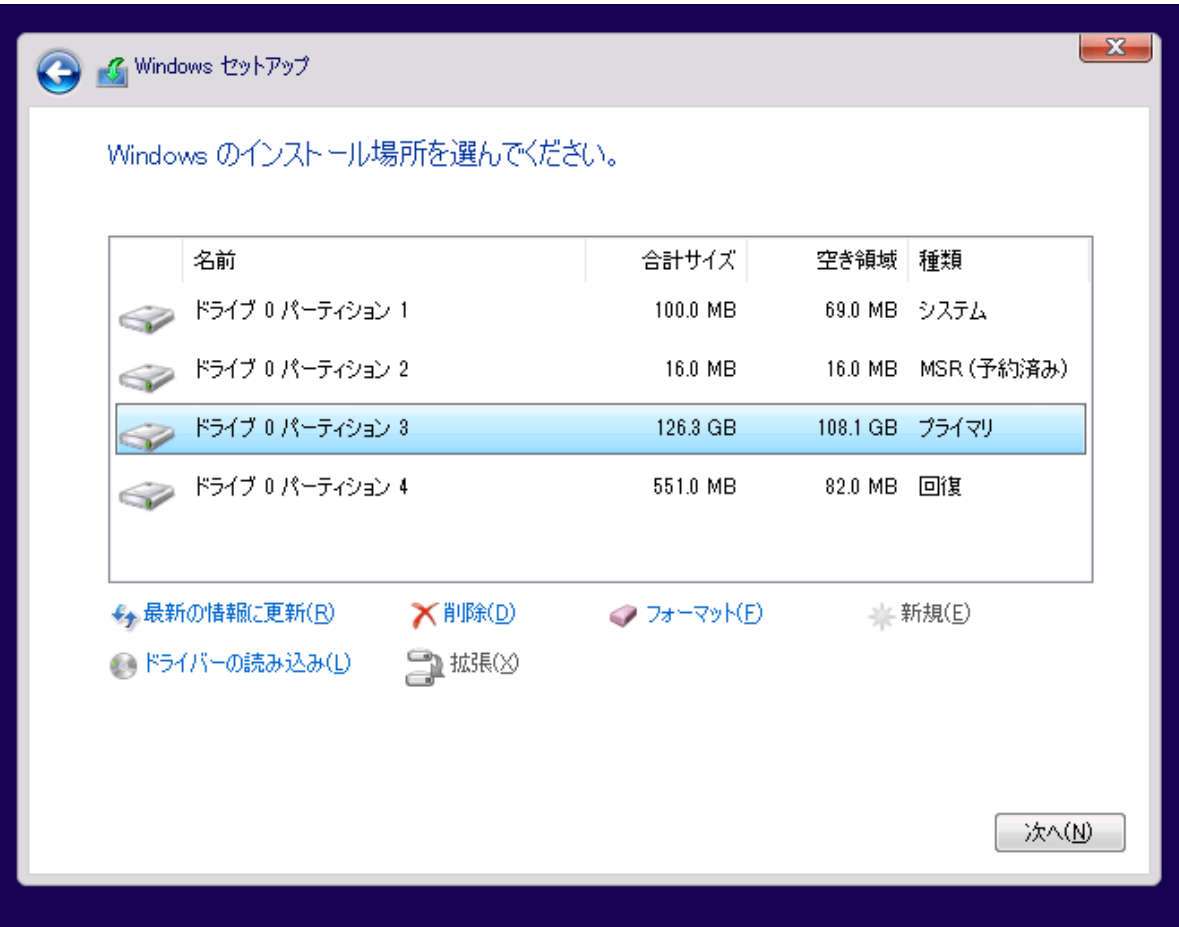

インストールする場所の選択をします。 ①Windows をインストールする場所を選択し ②「次へ」をクリックしましょう。

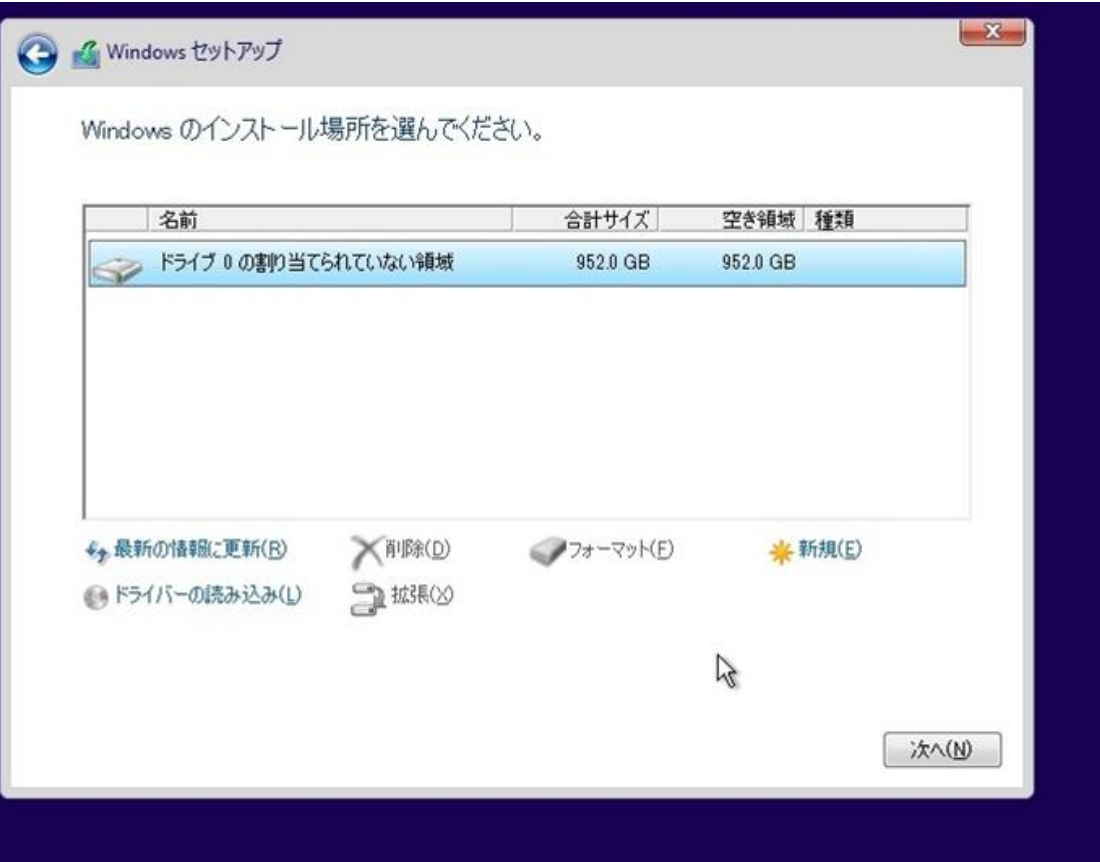

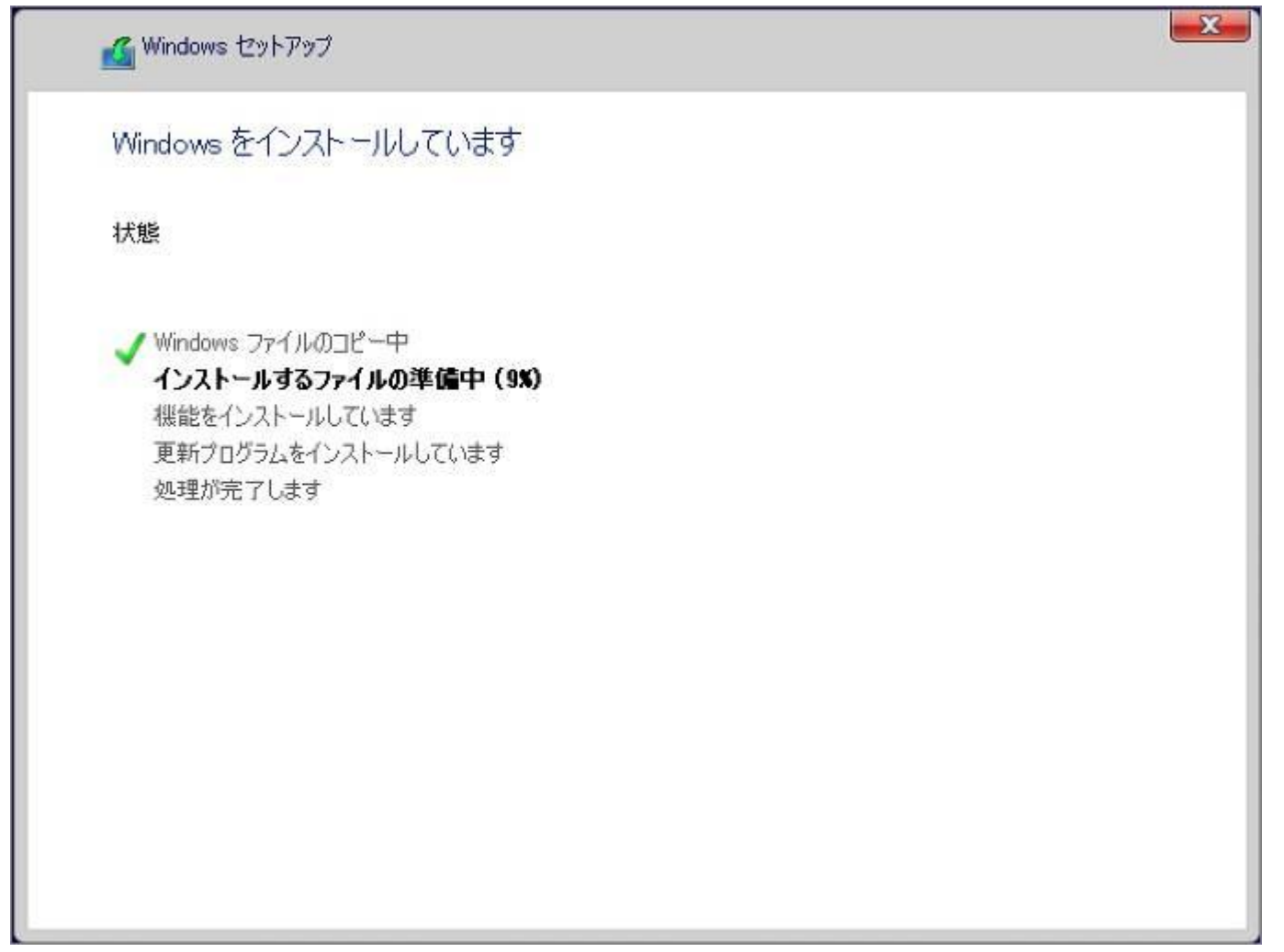

しばらくすると……「続けるには、Windows を再起動する必要があります。」と表示されるので、自動的に再起動を待つか「今すぐ再起 動」をクリックしましょう。

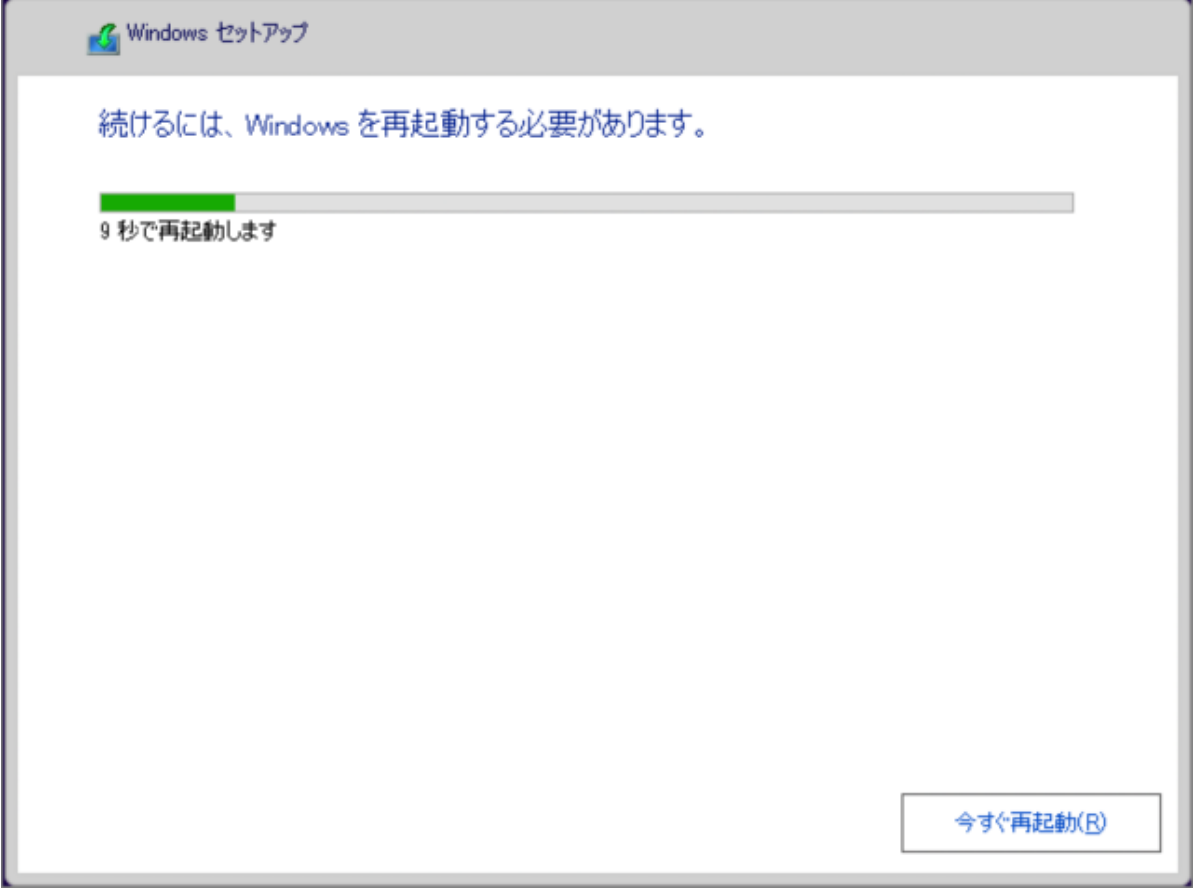

再起動後、地域の選択です。 ①「日本」が選択されていることを確認し ②「はい」をクリックします。

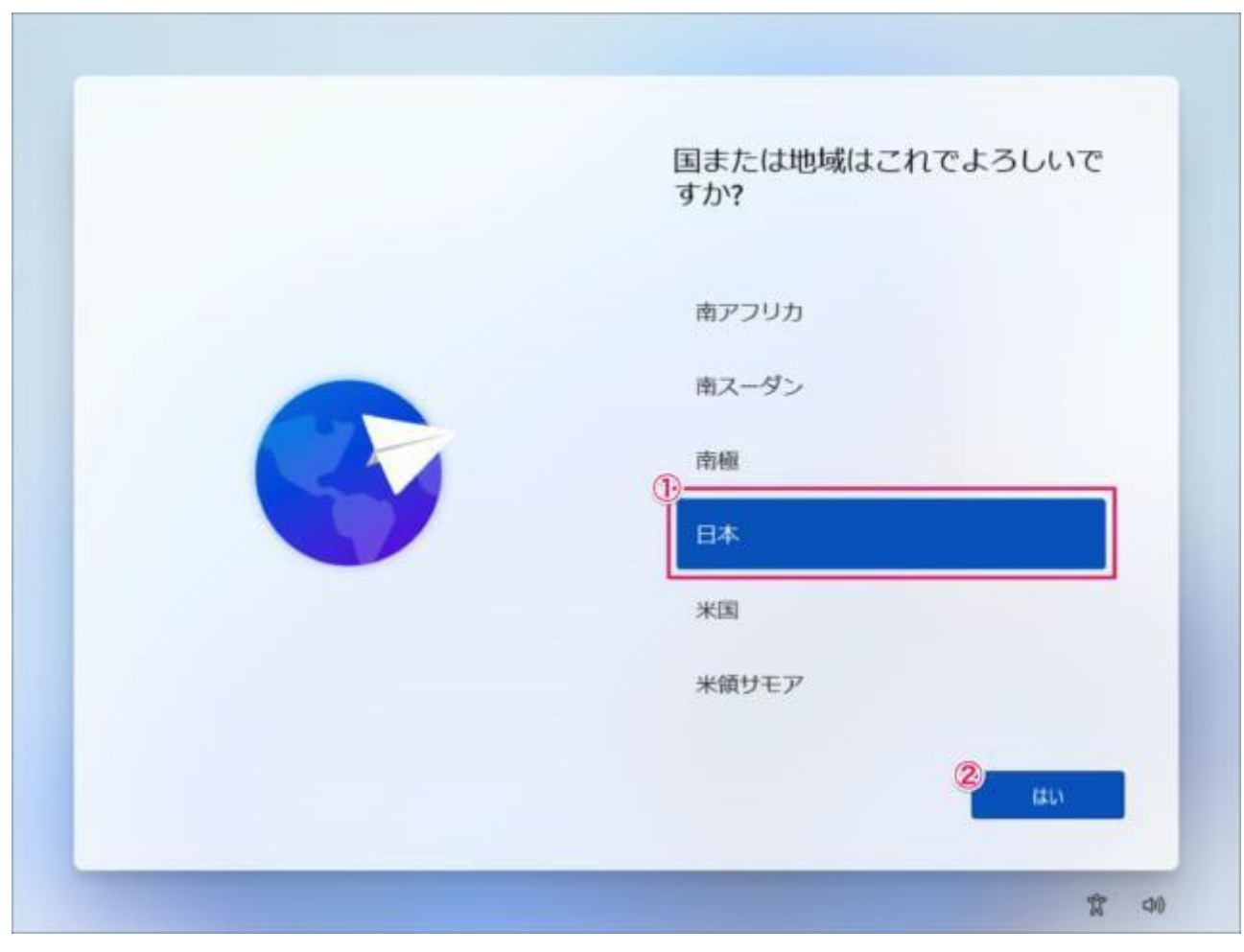

キーボード・レイアウトの設定です。「はい」をクリックします。

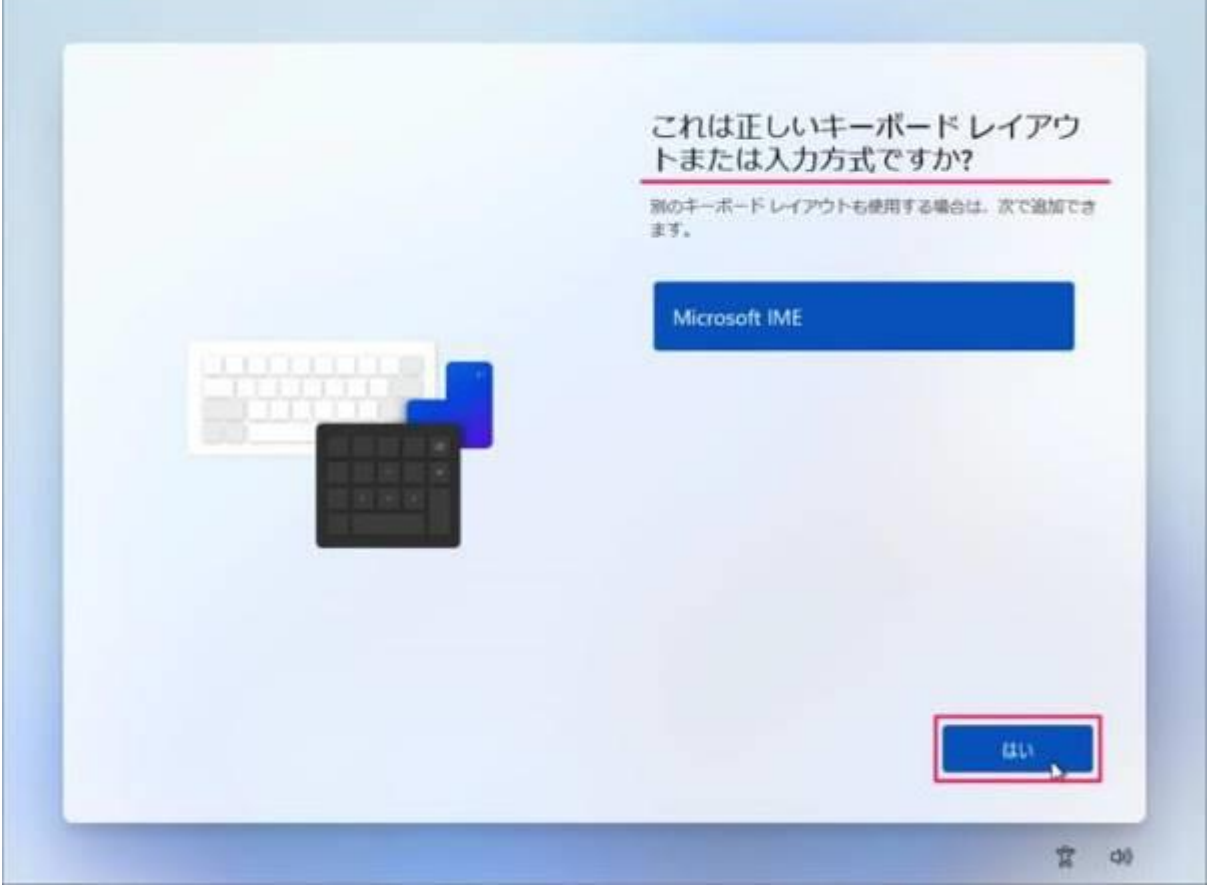

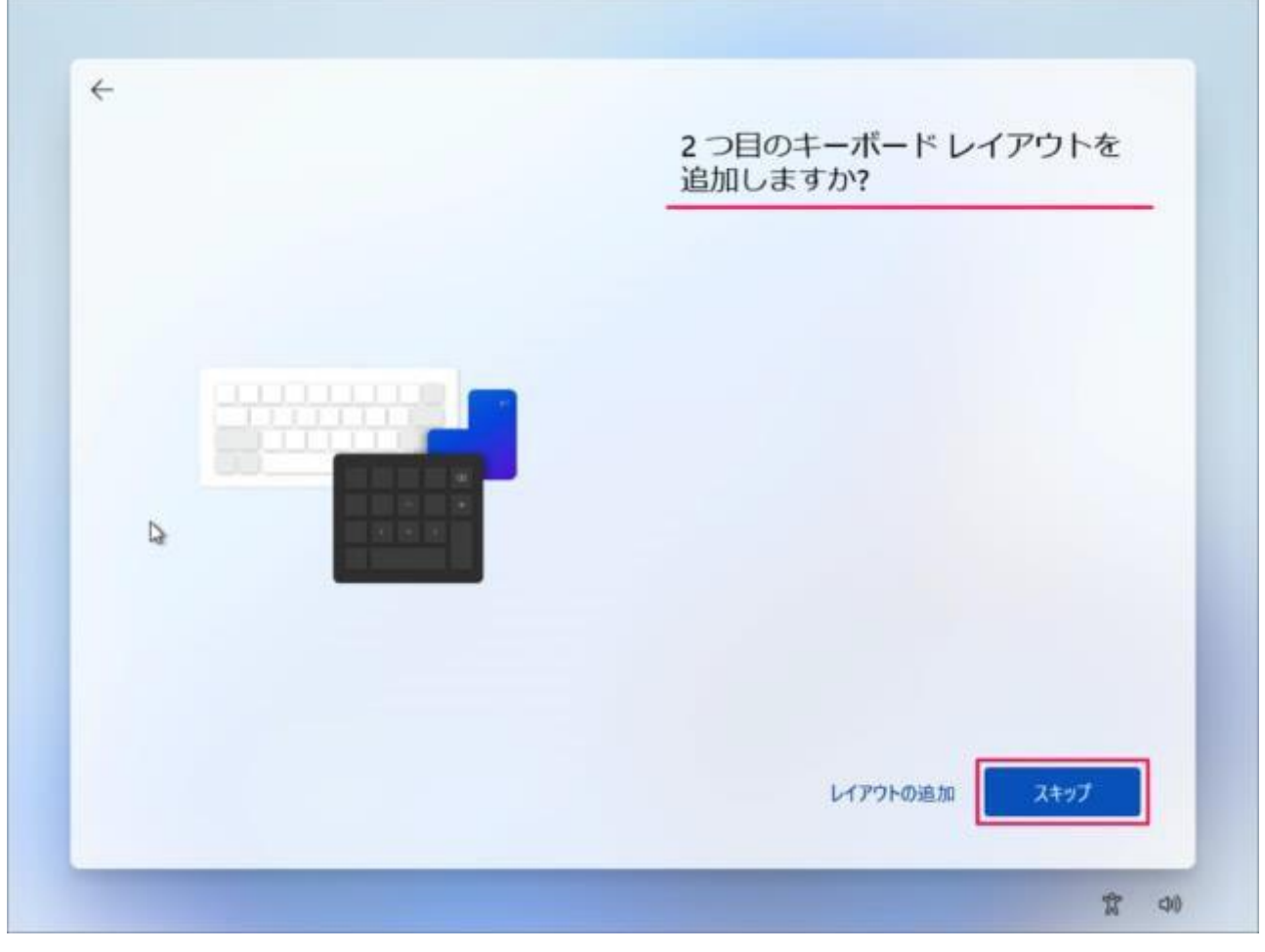

「インターネットに接続していません」をクリックします。

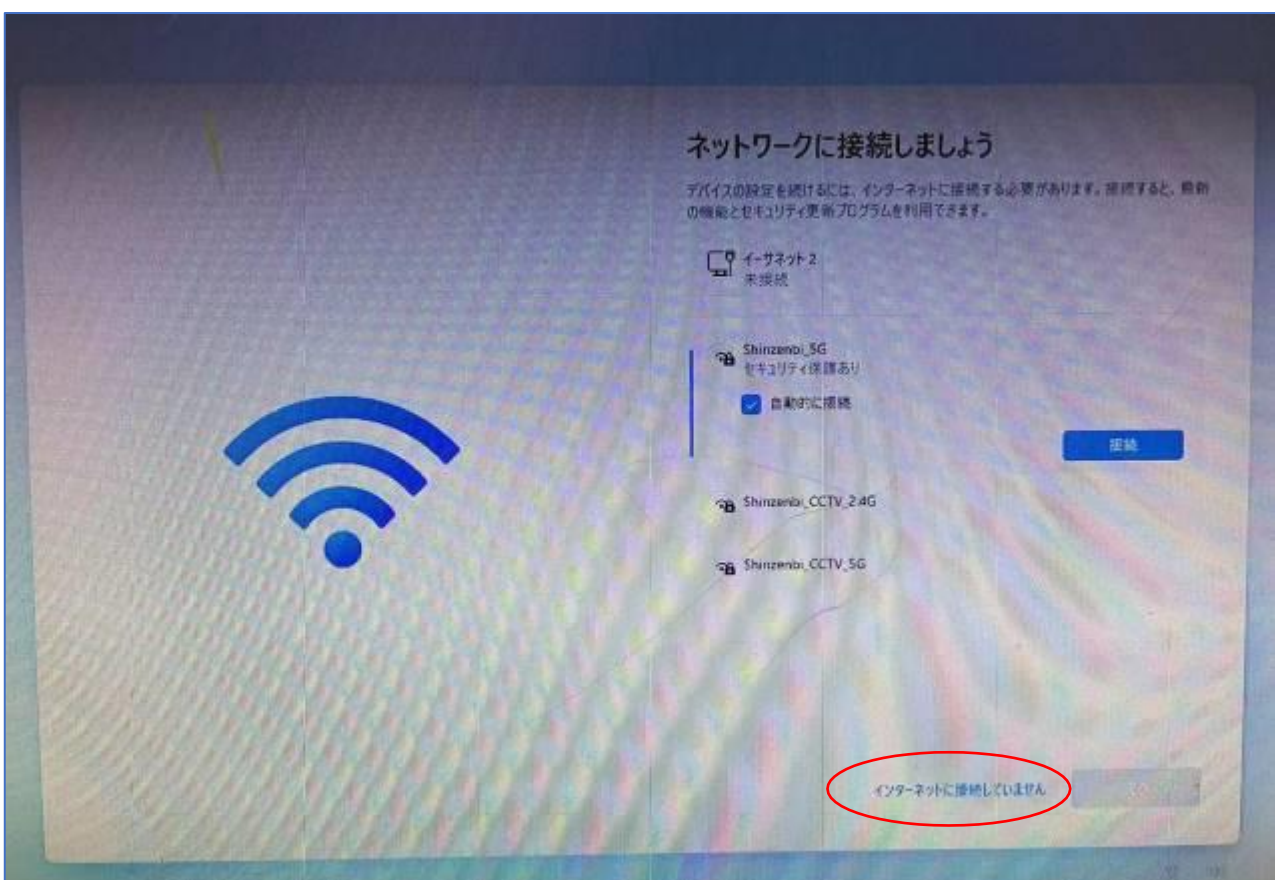

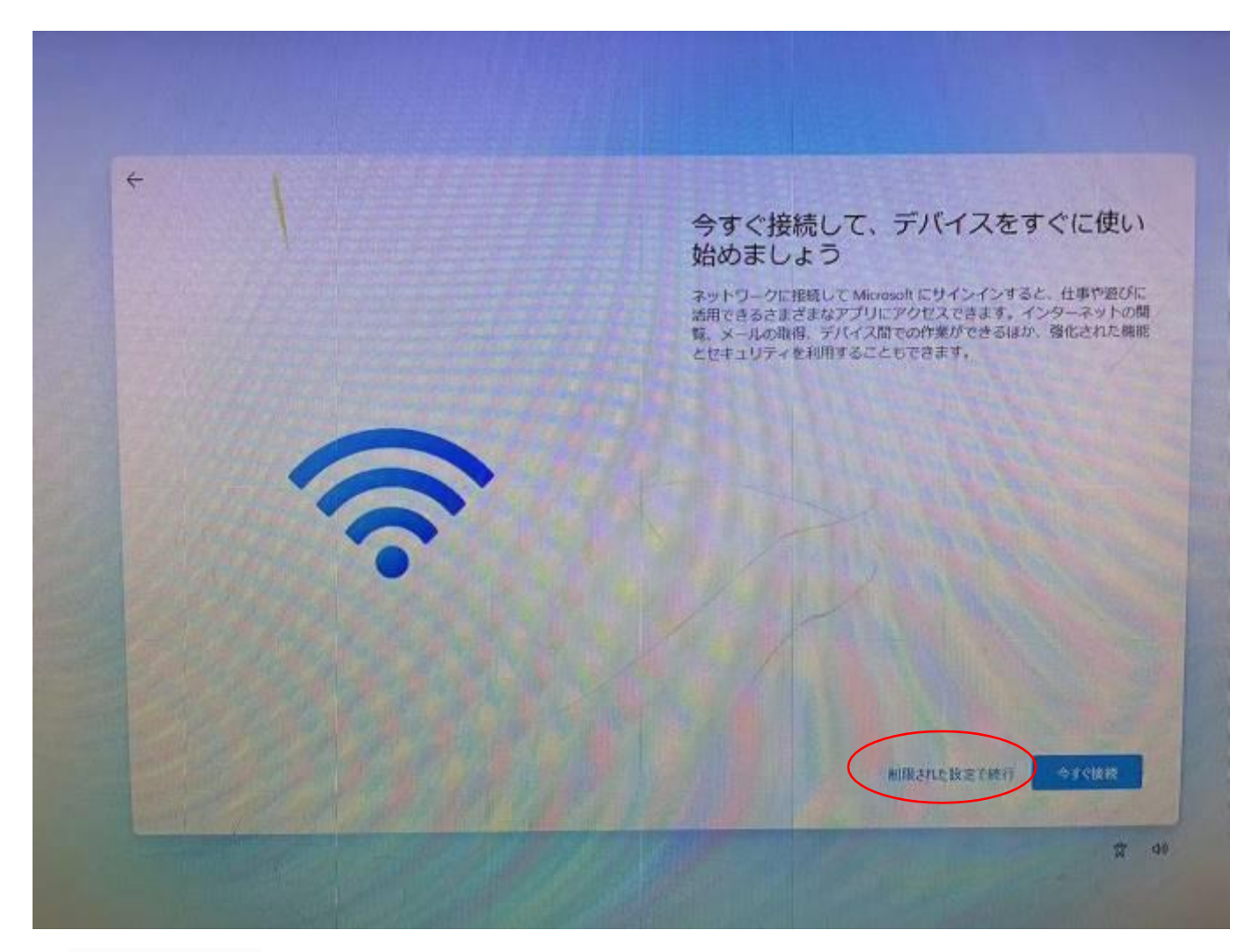

PC の名前を入力し

「次へ」をクリックします。

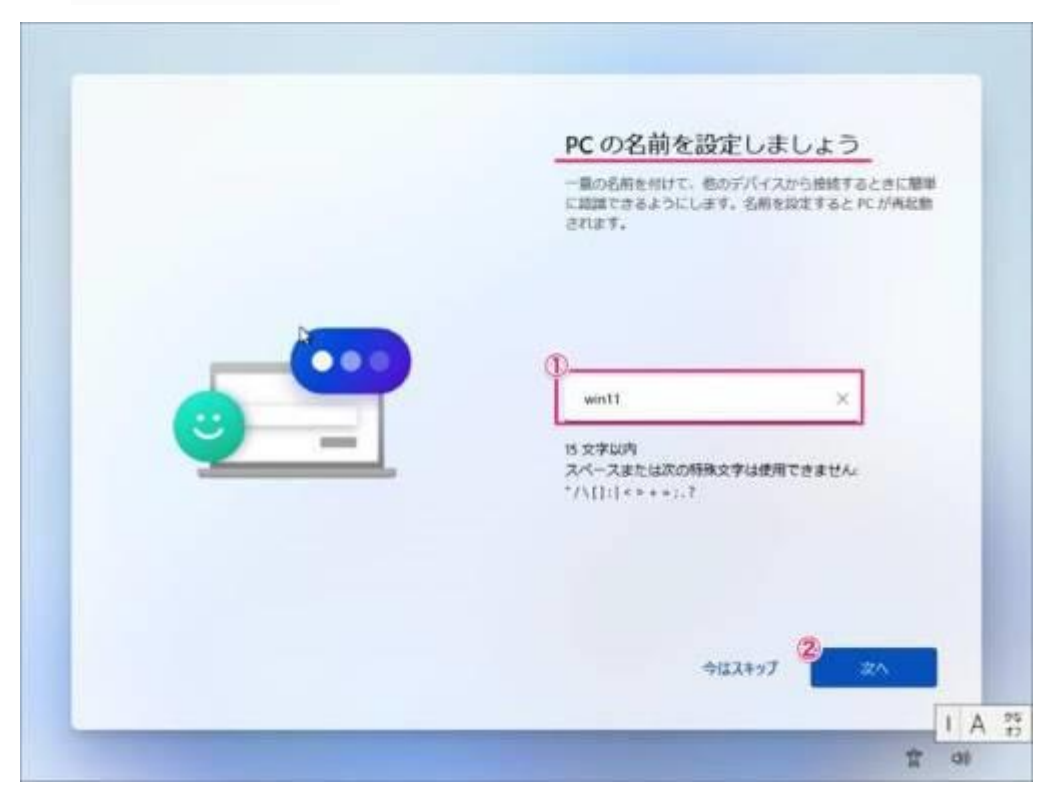

# デバイスのプライバシー設定の選択です。 ② 「はい」「いいえ」を選択し ②「同意」をクリックします。

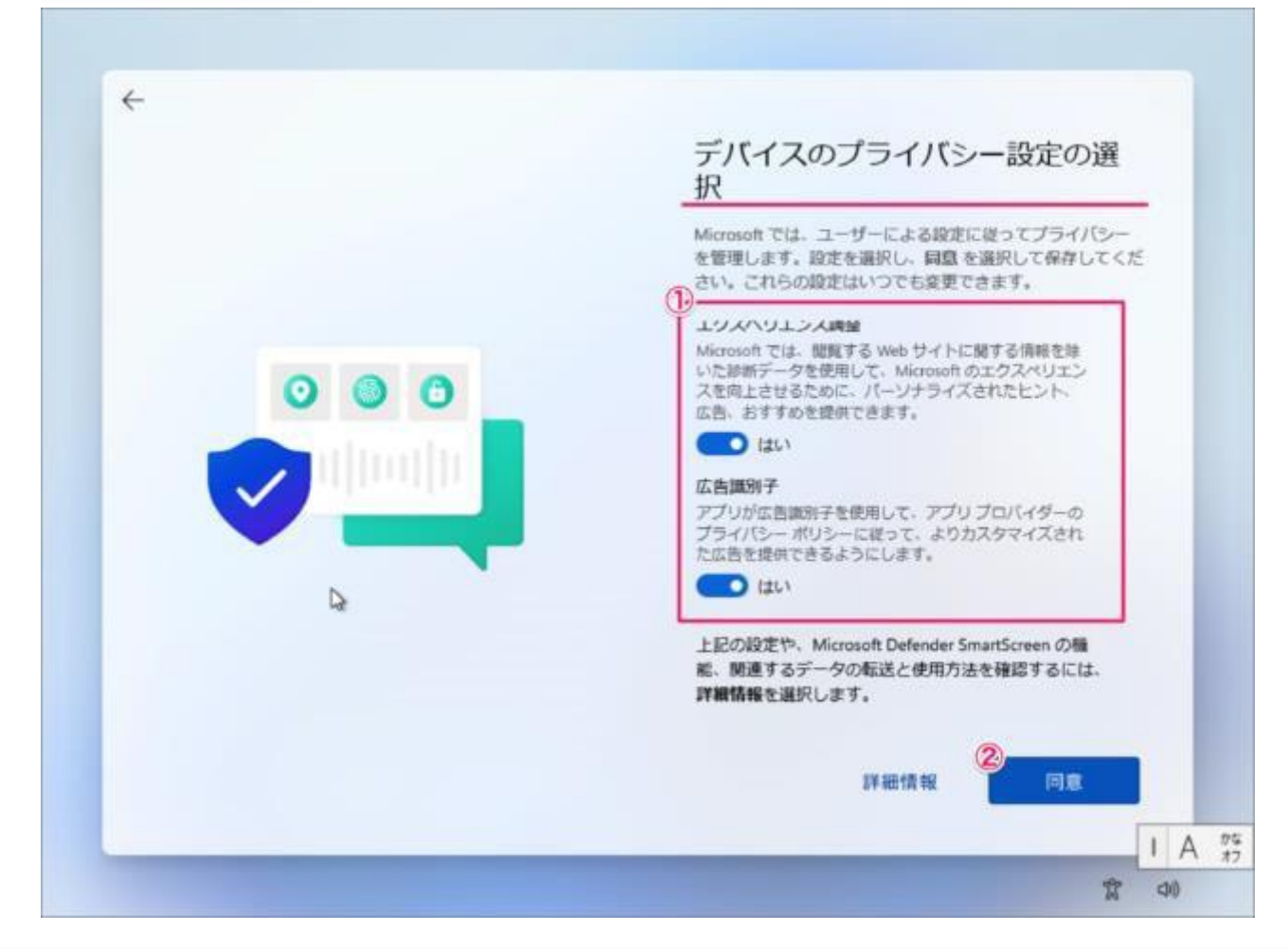

これで Windows 11 のクリーンインストールは完了です。

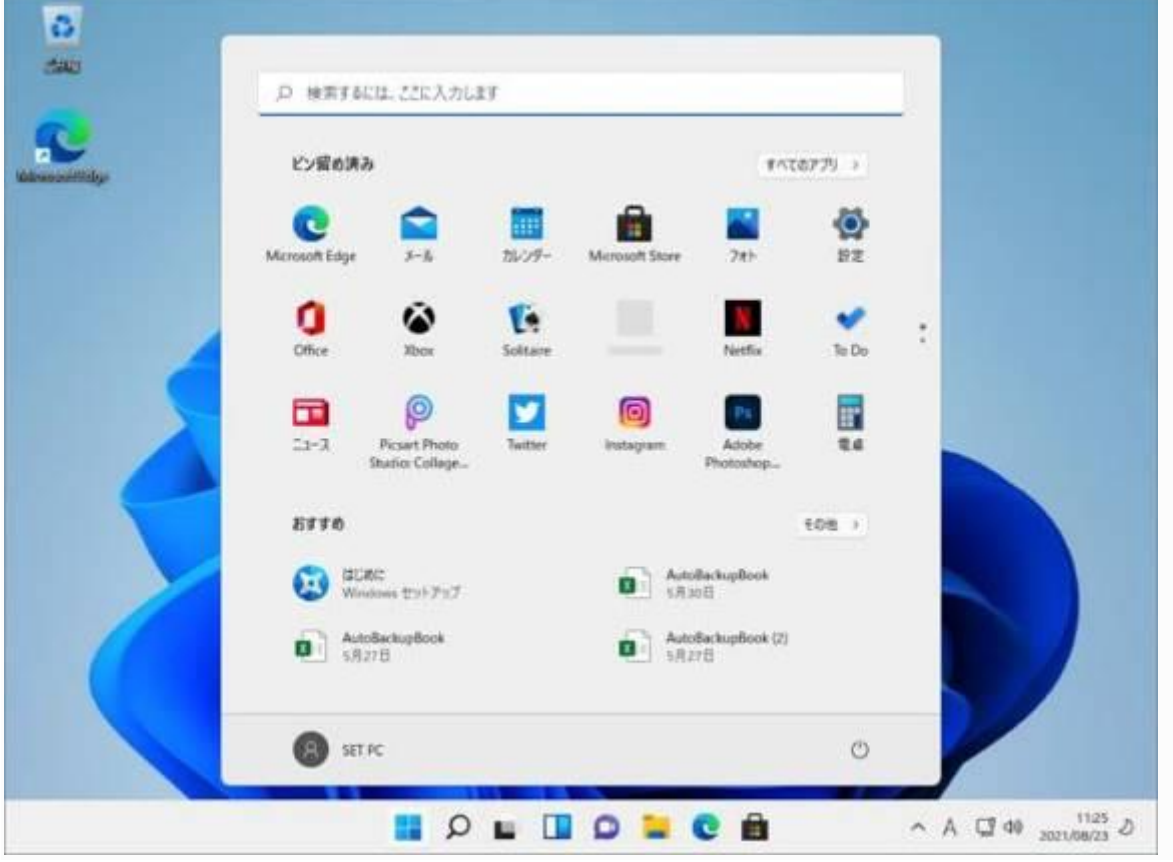

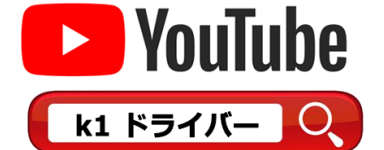

## 以下のURLは小型パソコン K1用 ドライバーのダウンロードのアドレスです

<https://www.asuswebstorage.com/navigate/a/#/s/0C90ECB05B9B4195B7C2EBE6A17476F1Y>

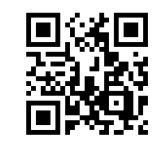

# 下記のファイルをクリックしてダウンロードしてください

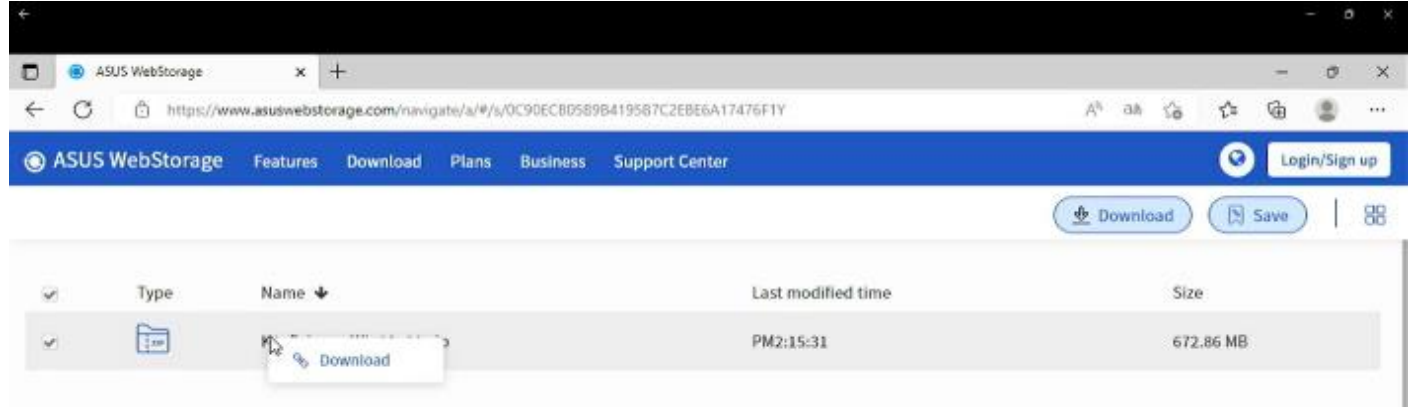

# ダウンロードが完了したら、完全に解凍してください

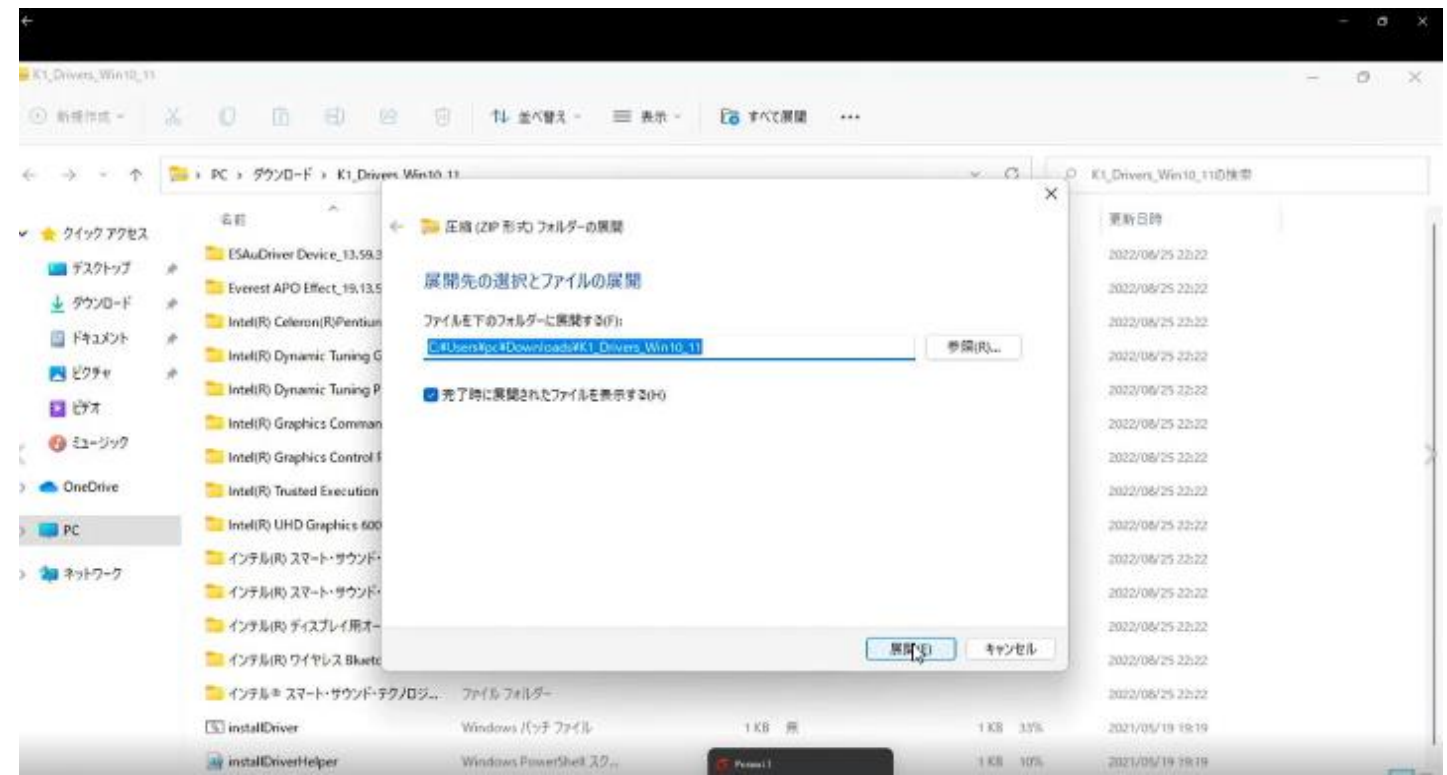

フォルダ内の"installDriver"ファイルを、右クリックして"管理者として実行"を選択してください。

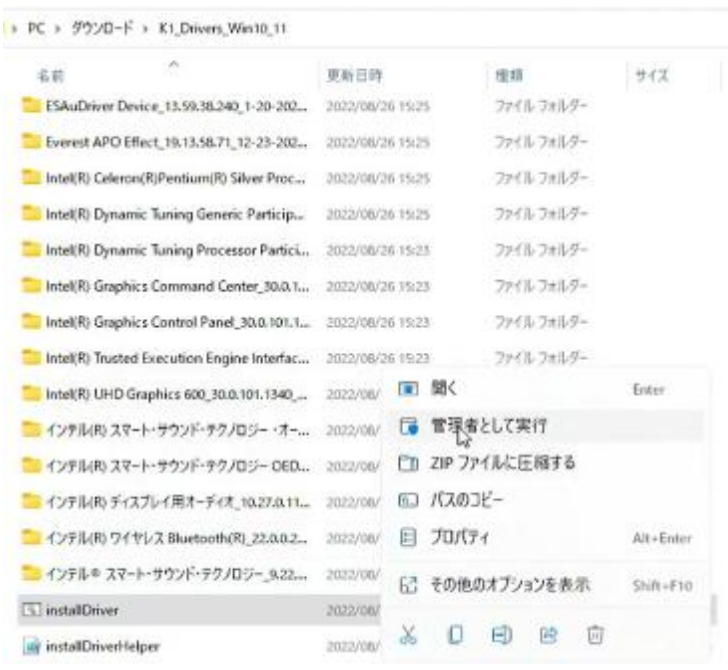

# コンピュータへすべてのドライバのインストールが自動的に行われます。

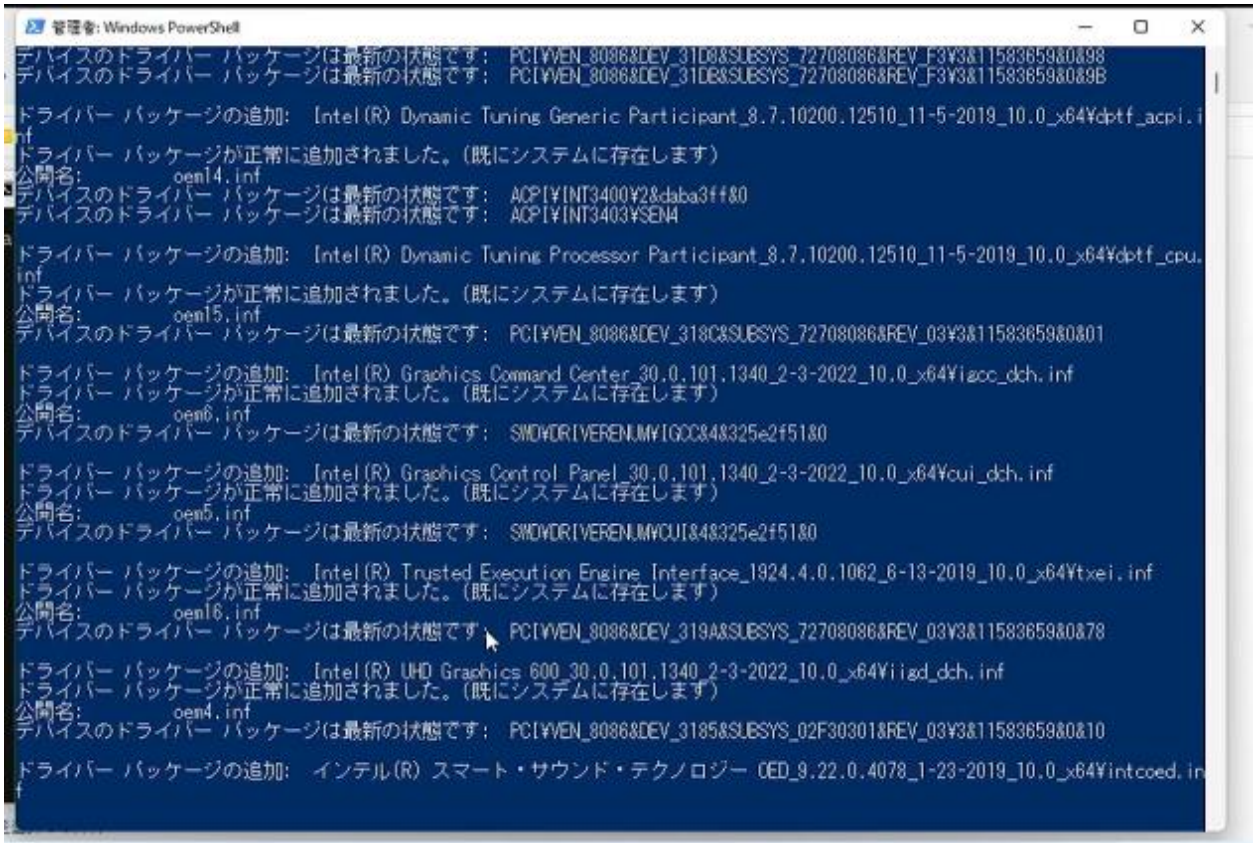

インストールが完了すると、次の画面が表示されます、任意のキーを押してください。コンピュータは自動的に再起動 します。

### 以上、リカバリーは終了となります。

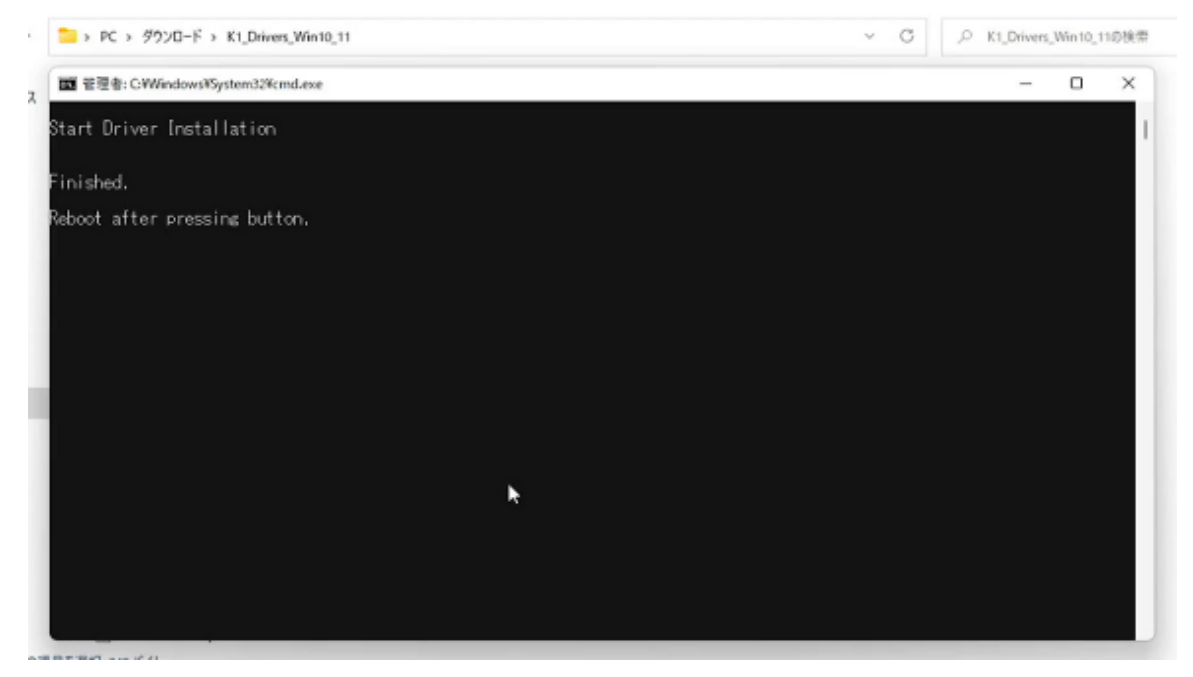

ビーベストショップ

株式会社真善美

〒369-0113 埼玉県鴻巣市下忍 3852-1 TEL:048-577-6612 FAX:048-577-6613

E-Mail: [service@shinzenbi.jp](mailto:service@shinzenbi.jp)

実物とは異なる場合がございますのでご了承ください。